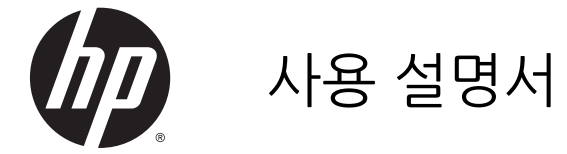

© 2014 Hewlett-Packard Development Company, L.P.

Windows 및 Windows Vista 는 Microsoft Corporation 의 미국 등록 상표입니다.

HP 제품 및 서비스에 대한 보증에 관련된 내용 은 해당 제품 및 서비스에 포함된 보증서에 기 재된 내용을 참조하십시오. 본 설명서에는 어 떠한 추가 보증 내용도 들어 있지 않습니다. HP 는 본 설명서의 기술상 또는 편집상 오류나 누락에 대해 책임지지 않습니다.

이 문서는 저작권으로 보호된 소유권 정보를 포함합니다. Hewlett-Packard Company 의 서면 동의 없이는 이 문서의 일부도 복사, 복제 또는 다른 언어로 번역할 수 없습니다.

초판: 2014 년 9 월

문서 부품 번호: 775557-AD1

#### **사용 설명서에 대해서**

본 사용 설명서는 모니터의 기능, 모니터 설정 및 기술 사양에 대한 정보를 제공합니다.

- **경고!** 이와 같이 표시된 텍스트는 지시사항을 따르지 않으면 신체에 상해를 입거나 생명을 잃을 수 있다는 것을 의미합니다.
- **주의:** 이와 같이 표시된 텍스트는 지시사항을 따르지 않으면 장비에 손상이 가거나 정보의 손실이 발생할 수 있다는 것을 의미합니다.
- **참고:** 이와 같이 표시된 텍스트는 중요한 추가 정보를 제공합니다.

# 목차

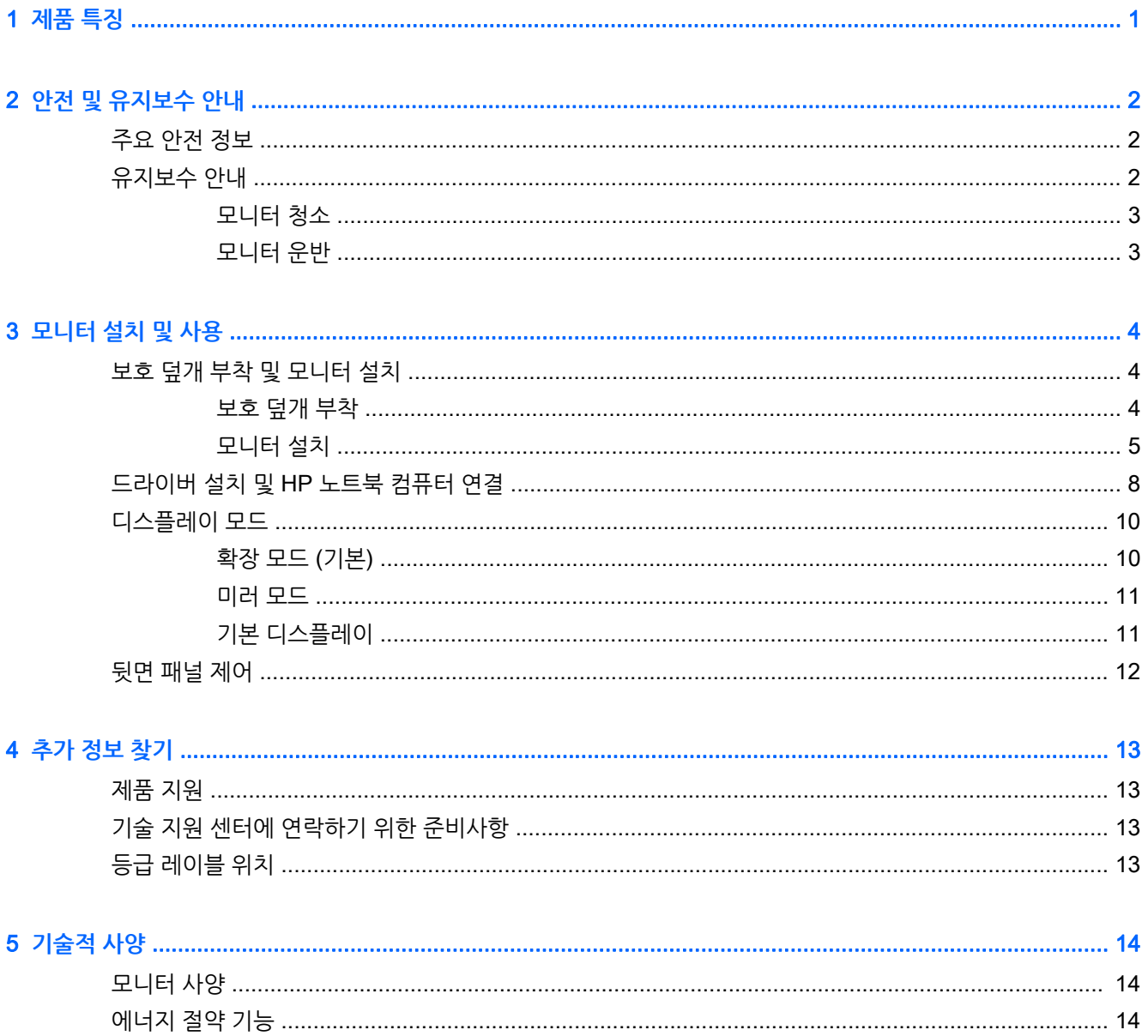

# <span id="page-6-0"></span>1 **제품 특징**

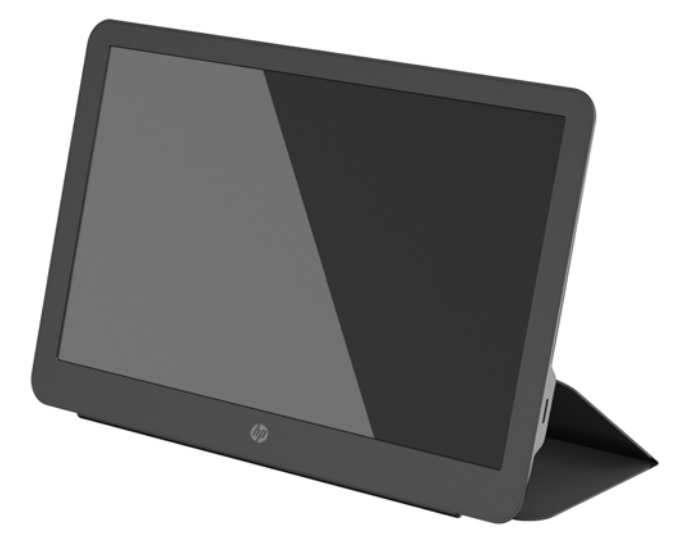

LCD(액정 디스플레이) 모니터에는 활성 매트릭스, TFT(박막 트랜지스터) 화면이 사용되었으며 다음과 같은 특징이 있습니다.

- 1600 × 900 해상도의 35.6cm(14 인치) 대각선 가시 영역 디스플레이(저해상도를 위한 전체 화면 지원
- 비디오 및 전원용 단일 USB 3.0 연결(USB 3.0 케이블 제공)
- 울트라씬 스크린을 사용하는 LED 백라이트 패널
- 통합형, 조정 가능 스탠드가 빠르고 쉬운 이동을 위해 접히는 운반용 케이스로 변형됨
- 전원 및 밝기 조정을 위한 내장형 후면 패널 제어 단추
- 모니터 드라이버 및 제품 설명서가 포함된 소프트웨어 및 설명서 디스크와 *제품 고지 사항*

## <span id="page-7-0"></span>2 **안전 및 유지보수 안내**

#### **주요 안전 정보**

안전 및 규정 정보의 경우, 미디어 디스크가 있다면 미디어 디스크 상의 *제품 고지 사항*을, 또는 설명서 내의 제품 고지 사항을 참조하십시오. 해당 제품에 대한 사용 설명서를 업데이트 하려면 [http://www.hp.com/](http://www.hp.com/support) [support](http://www.hp.com/support) 로 가서 해당 국가를 선택하십시오. **드라이버 및 다운로드**를 선택한 다음 화면의 설명을 따르십시 오.

전원 및 데이터용 USB 케이블이 모니터에 포함되어 있습니다. 모니터를 컴퓨터에 연결할 때는 제공된 케이 블만 사용하십시오.

- **경고!** 부상의 위험을 줄이려면 안전 및 편의 설명서를 참조하십시오. 안전 사용 설명서에는 적절한 워크스 테이션 설치, 자세 및 컴퓨터 사용자에 대한 건강 및 작업 습관에 대해 설명하며, 중요한 전기 및 기술 안전 정보를 제공합니다. 이 설명서는 웹([http://www.hp.com/ergo\)](http://www.hp.com/ergo) 또는 모니터와 함께 제공된 설명서 디스크에 들어 있습니다.
- **경고!** 옷장, 책장, 선반, 책상, 스피커, 상자 또는 카트에 잘못 놓인 LCD 모니터가 떨어져 상해를 입힐 수 있습니다.

LCD 모니터에 연결된 USB 케이블을 잘 정리하여 당기거나 분리되거나 걸려 넘어지지 않게 합니다.

**주의:** 모니터 및 컴퓨터를 보호하기 위해 전원 스트립 또는 무정전전원공급장치(UPS)와 같은 형태의 서 지 보호 장치에 컴퓨터 전원 코드를 연결하십시오. 모든 전선이 서지 보호 기능을 제공하지는 않습니다. 전선 에는 특히 이 기능이 명시된 레이블이 있어야 합니다. 서지 보호 기능이 작동하지 않아 장비가 고장을 일으킨 경우 교체할 수 있도록 손실 보상 정책을 제공하는 제조업체의 전선을 선택하십시오.

HP LCD 모니터에 알맞은 적절하고 정확한 크기의 가구를 사용하십시오.

**주의:** 보관 케이스를 이용하여 모니터를 들어 올리지 마십시오. 보관 케이스 모니터는 자석으로 연결되어 있습니다. 연결이 제대로 되지 않으면 케이스에서 모니터가 분리되어 떨어질 수 있습니다.

## **유지보수 안내**

성능을 향상시키고 모니터의 수명을 연장하려면:

- 모니터 캐비닛을 열거나 이 제품을 직접 수리하려고 하지 마십시오. 작동 지침에 설명된 제어 기능만 조 정하십시오. 모니터가 올바르게 작동하지 않거나 떨어뜨리거나 손상된 경우, HP 공인 딜러, 판매업자 또는 서비스 공급자에게 연락하십시오.
- 모니터의 레이블/뒷면에 표시된 대로 이 모니터에 호환되는 전원 및 연결 장치만 사용합니다.
- 사용하지 않을 때에는 모니터를 끕니다. 화면 보호기 프로그램을 사용하도록 하고, 사용하지 않을 때에 는 모니터 전원을 꺼두면 모니터의 수명을 충분히 연장시킬 수 있습니다.

**참고:** "번인(burned-in) 이미지" 문제가 발생한 모니터는 HP 보증 대상이 아닙니다.

- 캐비닛의 슬롯 및 통로는 통풍을 위해 제공됩니다. 이러한 통로를 막거나 덮어 두어서는 안됩니다. 캐비 닛 슬롯 또는 기타 창에 어떠한 물건도 밀어 넣지 마십시오.
- 모니터를 떨어뜨리거나 불안정한 표면에 두지 마십시오.
- USB 케이블에 아무 것도 얹지 마십시오. 케이블을 밟지 마십시오.
- 과도한 빛이나 열 또는 습도로부터 모니터를 멀리 하고 통풍이 잘 되는 곳에 둡니다.

#### <span id="page-8-0"></span>**모니터 청소**

- 1**.** 모니터를 끄고 장치 뒷면에서 USB 케이블을 뺍니다.
- 2**.** 정전기가 일어나지 않는 부드럽고 깨끗한 천으로 화면과 캐비닛을 닦아 모니터의 먼지를 제거합니다.
- 3**.** 그래도 깨끗하게 청소되지 않는 경우, 물과 이소프로필 알코올을 50:50 으로 혼합하여 사용합니다.

**주의:** 세정제를 뿌린 천으로 스크린의 표면을 부드럽게 닦습니다. 화면 표면에 세정제를 직접 뿌리지 마십 시오. 베젤 뒤로 흘러들어가 전자 부품에 손상을 입힐 수 있습니다.

**주의:** 벤젠, 시너 또는 휘발성 물질과 같이 석유 화학 물질이 포함된 세척제를 사용하여 모니터 화면 또는 캐비닛을 청소하지 마십시오. 이러한 화학 약품은 모니터를 손상시킬 수 있습니다.

#### **모니터 운반**

원래의 포장 상자를 보관해 두십시오. 나중에 모니터를 이동하거나 운반할 경우 필요할 수 있습니다.

## <span id="page-9-0"></span>3 **모니터 설치 및 사용**

## **보호 덮개 부착 및 모니터 설치**

#### **보호 덮개 부착**

- 1**.** 앞쪽이 위로 오도록 평평한 표면에 모니터를 놓습니다.
- 2**.** 보호 덮개의 한 쪽에 융선이 있는 덮개의 위치를 설정합니다. 융선이 위로 향하도록 하여 덮개를 잡고 모니터 베젤의 HP 로고 위에 있는 덮개를 잡습니다.

보호 덮개의 상단이 모니터의 상단과 나란해 집니다.

3**.** 보호 덮개를 모니터 쪽으로 더 낮춥니다.

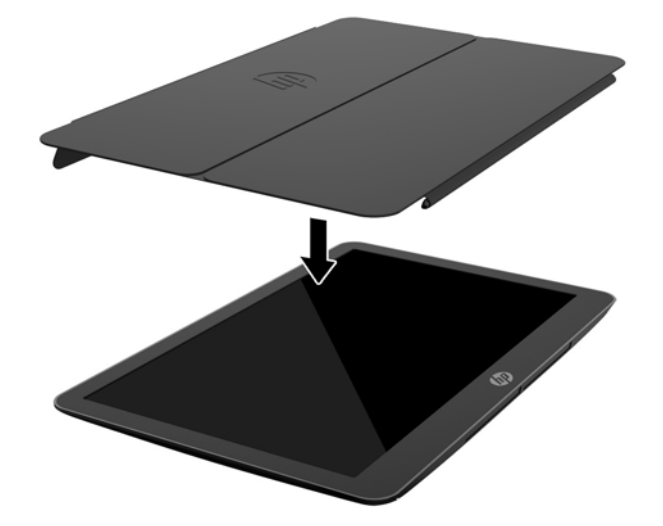

보호 덮개가 모니터와 닿으면서 덮개 바닥 가장자리의 자석이 모니터와 나란해지고 모니터에 부착됩니 다.

<span id="page-10-0"></span>4**.** 화면 위의 보호 덮개를 보호하기 위해 모니터 상단 위의 덮개를 접어 모니터 후면 방향으로 누릅니다.

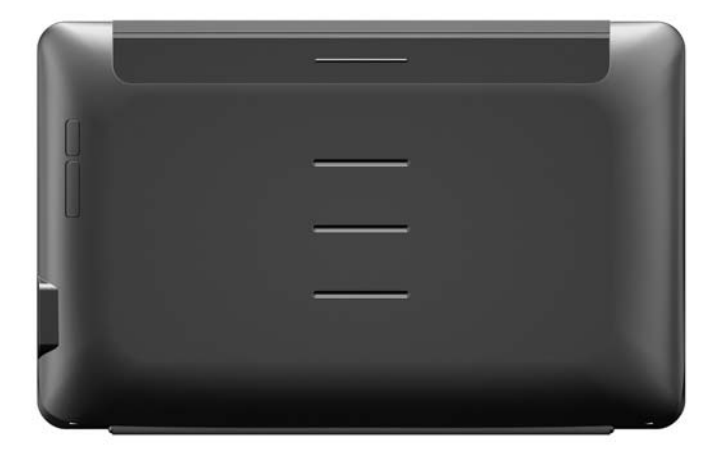

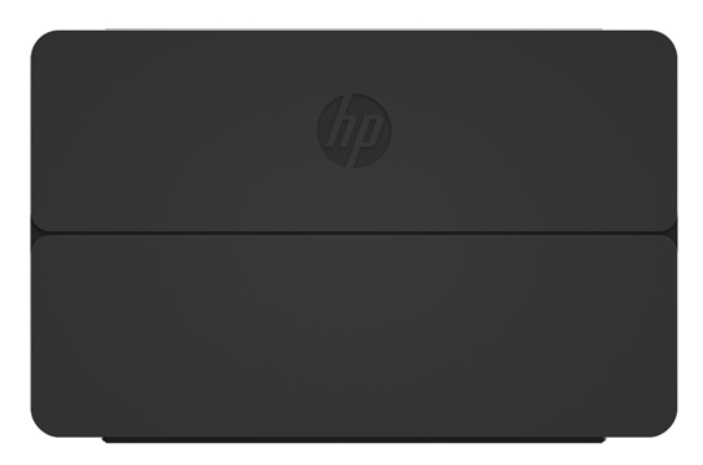

**참고:** 모니터 상단 위로 덮개를 접을 수 없다면 덮개를 부착하면 안 되는 쪽에 부착한 것입니다. 덮개 를 조심스럽게 분리하고 방향을 바꾸어 다시 부착합니다.

#### **모니터 설치**

**주의:** 보관 케이스로 모니터를 들어 올리지 마십시오. 보관 케이스와 모니터는 자석으로 연결되어 있습니 다. 연결이 제대로 되지 않으면 케이스에서 모니터가 분리되어 떨어질 수 있습니다.

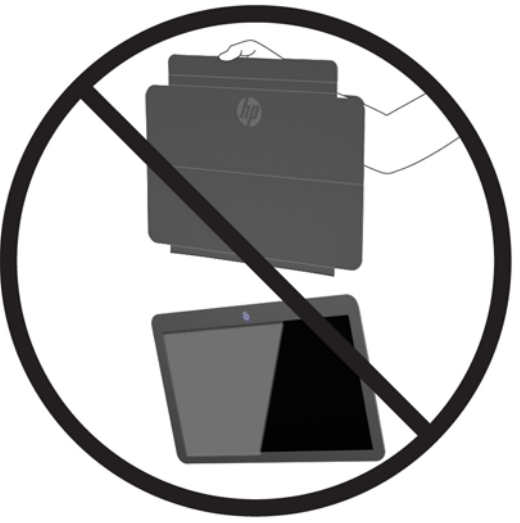

**.** 한 손으로 모니터를 지지하고 덮개를 들어올립니다.

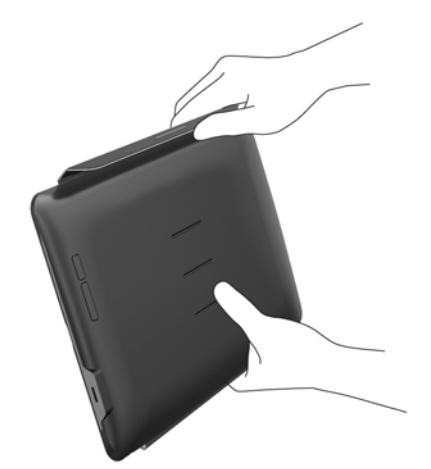

**.** 모니터를 계속해서 지지한 상태에서 보관 케이스를 엽니다.

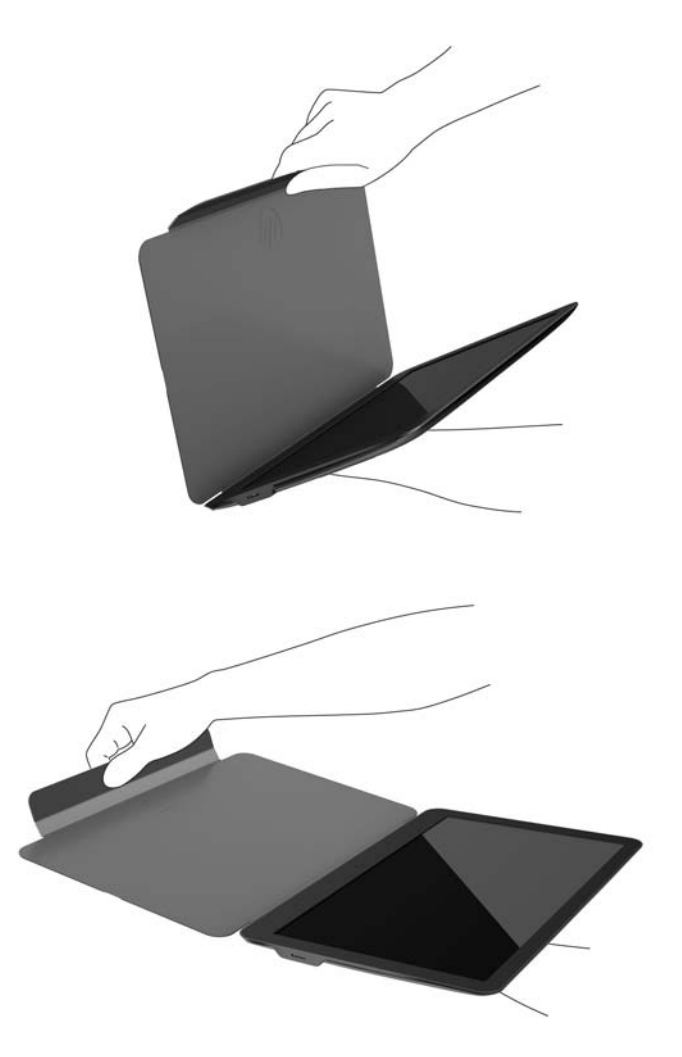

- **.** 평평한 면에 모니터 바닥 가장자리가 오도록, 그리고 모니터 후면에 보관 케이스가 오도록 놓습니다.
- **.** 모니터 후면 방향으로 보관 케이스를 접습니다.

<span id="page-13-0"></span>5**.** 세워두는 위치를 안전하게 하기 위해 덮개 내부의 융선을 모니터 후면의 맨 위 또는 중간 홈에 밀어 넣 습니다.

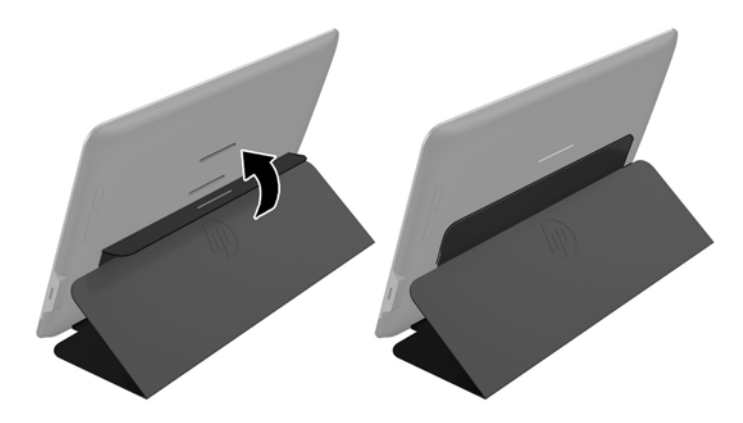

**참고:** 모니터를 좀 더 수직 방향으로 세우고 싶다면 중간 홈을 선택하십시오. 또는 좀 더 기울이고 싶 다면 맨 위쪽 홈을 선택하십시오.

## **드라이버 설치 및** HP **노트북 컴퓨터 연결**

**중요:** Windows Vista 및 이상 버전에서 DisplayLink 소프트웨어가 기본 그래픽 카드와 가깝게 상호 작용 합니다. DisplayLink 는 모든 주요 GPU 공급업체(Intel, ATI, NVIDIA, 및 Via)가 판매하는 PC 의 단일 그래 픽 카드(GPU)를 지원하고 테스트 합니다. 따라서 SIS 그래픽 카드는 지원하지 않습니다.

다음의 GPU 구성은 Windows Vista 및 이상 버전의 특정 환경에서는 호환성 문제를 일으킬 수 있습니다.

● SLI 모드의 NVIDIA SLI

다음을 비롯한 기타의 GPU 구성은 현재 지원하지 않으며 Windows Vista 및 이상 버전에서 제대로 작동하 지 않습니다.

- 간섭
- 비 SLI 모드의 SLI
- 동시에 여러 WDDM 그래픽 드라이버 활성화

컴퓨터에 드라이버를 설치하고 모니터를 컴퓨터에 연결할 때까지는 모니터의 전원을 켜지 마십시오. 모니터 를 설치하려면:

- 1**.** 다음의 소스 중 하나를 사용하여 드라이버를 설치합니다.
	- 모니터와 함께 제공된 디스크를 HP 컴퓨터의 광 드라이브에 삽입합니다.
	- 해당 모니터의 드라이버를 찾아 다운로드 하려면 <http://www.hp.com/support> 로 가서 화면의 설 명을 따릅니다.

 $\ddot{\mathbb{F}}$  참고: 여기에서 최신 드라이버를 구할 수 있습니다.

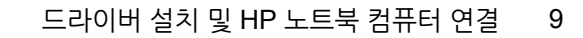

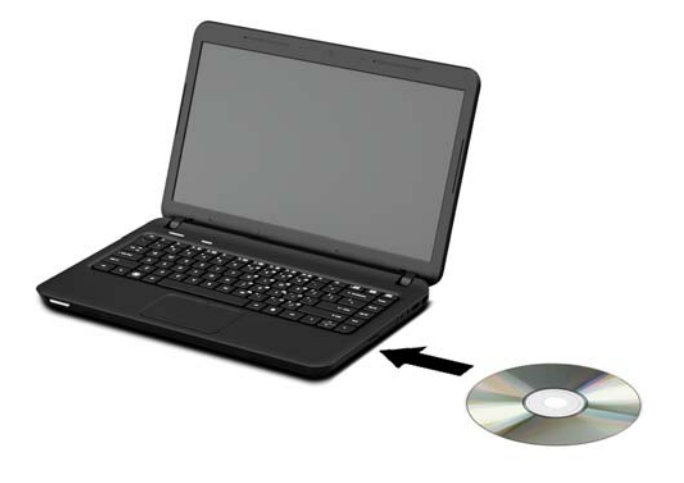

- 2**.** 제공된 USB "Y" 케이블의 끝을 모니터의 USB 포트에 삽입하고 케이블의 다른 끝을 다음의 구성 중 하 나로 된 컴퓨터에 연결합니다.
	- 케이블의 다른 쪽 끝에 있는 기본 USB 커넥터를 컴퓨터의 3.0 USB 포트에 삽입합니다.
	- 케이블의 다른 쪽 끝에 있는 USB 커넥터 두 개를 모두 컴퓨터의 USB 2.0 포트 두 개에 삽입합니 다.

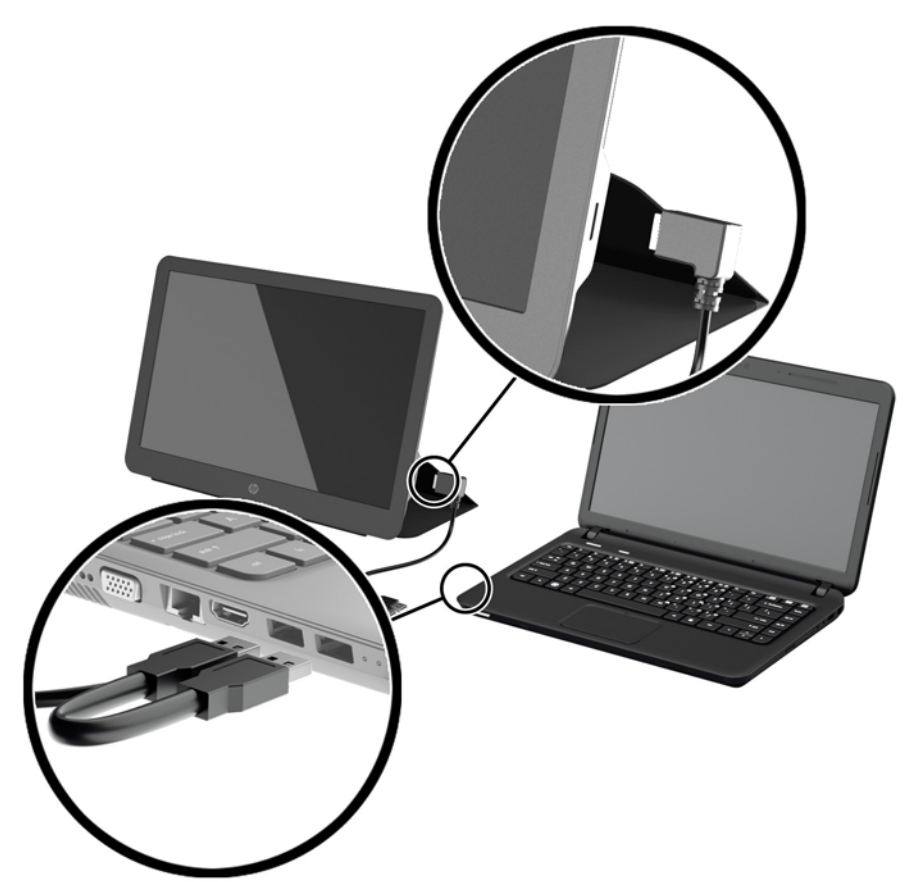

- <span id="page-15-0"></span>3**.** 모니터 전원을 켭니다.
- 4**.** 소프트웨어를 설치하고 모니터를 연결하면 다음 아이콘이 시스템 트레이에 나타납니다.

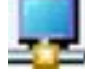

디스플레이 모드를 선택하고 연결된 모니터를 제어하려면 이 아이콘을 클릭하여 메뉴를 엽니다.

모니터가 켜지지 않으면 다음을 순서대로 수행하십시오.

- 1**.** USB 케이블이 모니터와 컴퓨터에 제대로 장착되었는지 확인해야 합니다. 케이블이 컴퓨터의 USB 2.0 포트에 연결되면 "Y" 케이블의 USB 커넥터 두 개가 모두 컴퓨터의 USB 2.0 포트에 연결되었는지 확인 해야 합니다.
- 2**.** 모니터 뒷면의 전원 버튼을 누릅니다.
- 3**.** USB Graphics(USB 그래픽) 드라이버가 PC 에 설치되어 있는지 확인해야 합니다. 다음의 소스 중 하 나를 사용하여 드라이버를 설치합니다.
	- 모니터와 함께 제공된 디스크를 HP 컴퓨터의 광 드라이브에 삽입합니다.
	- 해당 모니터의 드라이버를 찾아 다운로드 하려면 <http://www.hp.com/support> 로 가서 화면의 설 명을 따릅니다.

**참고:** 여기에서 최신 드라이버를 구할 수 있습니다.

### **디스플레이 모드**

노트북 또는 데스크톱에 모니터를 설치하는 경우 컴퓨터와 모니터는 확장 모드 또는 미러 모드 중 하나를 사 용하여 구성될 수 있으며, 혹은 확장 모드나 미러 모드가 기본 디스플레이가 될 수 있습니다.

#### **확장 모드** (**기본**)

확장 모드에서(기본 모드) Windows 데스크톱 디스플레이가 설치 모니터로 확장됩니다. 이 모드는 사용자가 창을 오버랩핑하지 않고도 여러 개의 작업을 보다 효율적으로 수행할 수 있도록 해줍니다.

모니터를 확장 모드로 설정하려면:

- 1**.** Windows 작업 표시줄의 시스템 트레이에 있는 USB Graphics(USB 그래픽) 아이콘을 클릭 합니다.
- 2**. 확장**을 클릭합니다.

Windows 데스크톱 디스플레이가 마지막으로 본 모드를 사용했던 때와 동일한 방향으로 확장됩니다.

3**.** 방향을 조절하려면, **확장**을 클릭하고 노트북(기본) 모니터의 **왼쪽**, **오른쪽**, **위**또는 **아래**를 클릭합니다.

또한 사용자는 Windows 디스플레이 설정을 통해 확장 모드를 설정할 수 있습니다. 이 방법을 사용하려면:

- 1**.** Windows 바탕 화면의 아무 곳에나 커서를 놓고 마우스 오른쪽 버튼을 클릭한 다음 다음과 같이 합니 다.
	- Windows Vista, Windows 7 및 Windows 8 시리즈에서는 **개인 설정** > **디스플레이 설정**을 클릭 합니다.
	- Windows XP 에서는 **속성** > **설정**을 클릭합니다.
- 2**. 디스플레이** 드롭다운 메뉴에서 설치 모니터를 클릭한 다음 다음과 같이 합니다.
- <span id="page-16-0"></span>● Windows Vista, Windows 7 및 Windows 8 시리즈에서는 **데스크톱을 본 모니터에 맞게 확장**의 확인란을 선택합니다.
- Windows XP 에서는 **내** Windows **데스크톱을 이 모니터에 맞게 확장**의 확인란을 선택합니다.
- 3**.** 화면 상단의 창에서 해당 아이콘을 드래그하여 노트북 모니터와 설치 모니터의 실제 크기와 일치시킵 니다.

설치 모니터는 컴퓨터에서 보통 "2"로 식별됩니다.

4**. 확인**을 클릭하여 설정 화면을 닫습니다.

확장 데스크톱을 사용하려면 열린 창을 설치 모니터로 끌어서 놓기만 하면 됩니다.

**참고:** 일부 응용 프로그램의 경우, 확장 데스크톱의 디스플레이를 지원하지 않을 수 있습니다.

#### **미러 모드**

미러 모드 또는 복제 모드에서는 원래 화면(기본 노트북 디스플레이)이 설치 모니터로 미러링 됩니다.

- 미러 모드에서 설치 모니터를 설정하려면:
- 1**.** Windows 작업 표시줄의 시스템 트레이에 있는 USB Graphics(USB 그래픽) 아이콘을 클릭합니다.
- 2**. 미러**를 클릭합니다.

또한 사용자는 Windows 디스플레이 설정을 통해 미러 모드에서 설치 모니터를 설정할 수도 있습니다. 이 방 법을 사용하려면:

- 1**.** Windows 바탕 화면의 아무 곳에나 커서를 놓고 마우스 오른쪽 버튼을 클릭한 다음 다음과 같이 합니 다.
	- Windows Vista, Windows 7 및 Windows 8 시리즈에서는 **개인 설정** > **디스플레이 설정**을 클릭 합니다.
	- Windows XP 에서는 **속성** > **설정**을 클릭합니다.
- 2**. 디스플레이** 드롭다운 메뉴에서 연결된 모니터를 클릭한 다음 다음과 같이 합니다.
	- Windows Vista, Windows 7 및 Windows 8 시리즈에서는 **데스크톱을 본 모니터에 맞게 확장**의 확인란을 선택 해제 합니다.
	- Windows XP 에서는 **내** Windows **데스크톱을 이 모니터에 맞게 확장**의 확인란을 선택 해제 합니 다.
- 3**. 확인**을 클릭하여 설정 화면을 닫습니다.

미러 모드에서, 기본 모니터에 대한 설정(화면 해상도, 색상 심도 및 재생률)이 설치 모니터에 복제됩니다.

#### **기본 디스플레이**

설치 모니터를 기본 모니터로 설정하려면:

- 1**.** Windows 작업 표시줄의 시스템 트레이에 있는 USB Graphics(USB 그래픽) 아이콘을 클릭합니다.
- 2**.** Set as Main Monitor(기본 모니터로 설정)을 클릭 합니다.

또한 사용자는 Windows 디스플레이 설정을 통해 설치 모니터를 기본 모니터로 설정할 수 있습니다. 이 방법 을 사용하려면:

1**.** Windows 바탕 화면의 아무 곳에나 커서를 놓고 마우스 오른쪽 버튼을 클릭한 다음 다음과 같이 합니 다.

- <span id="page-17-0"></span>● Windows Vista, Windows 7 및 Windows 8 시리즈에서는 **개인 설정** > **디스플레이 설정**을 클릭 합니다.
- Windows XP 에서는 **속성** > **설정**을 클릭합니다.
- 2**. 디스플레이** 드롭다운 메뉴에서 연결된 모니터를 클릭한 다음 다음과 같이 합니다.
	- Windows Vista, Windows 7 및 Windows 8 시리즈에서는 **이 모니터를 기본 모니터로**의 확인란 을 선택합니다.
	- Windows XP 에서는 **이 장치를 기본 모니터로 사용**의 확인란을 선택합니다.
- 3**.** 일부 PC 및 노트북에서는 동일한 설정 변경의 일부분으로 기본 디스플레이를 비활성화 해야 합니다. 이렇게 하려면 기본 디스플레이에 대해 **데스크톱을 이 모니터에 맞게 확장**의 확인란을 선택 해제합니 다.
- 4**. 확인**을 클릭하여 설정 화면을 닫습니다.

PC 가 최대 절전 또는 일시 정지 모드에 있는 경우 설치 모니터가 기본 모니터를 일시 정지시키거나, 재부팅 됩니다. 설치 모니터의 전원 코드를 뽑는 경우, 노트북이나 데스크톱 디스플레이가 다시 기본으로 설정됩니 다.

### **뒷면 패널 제어**

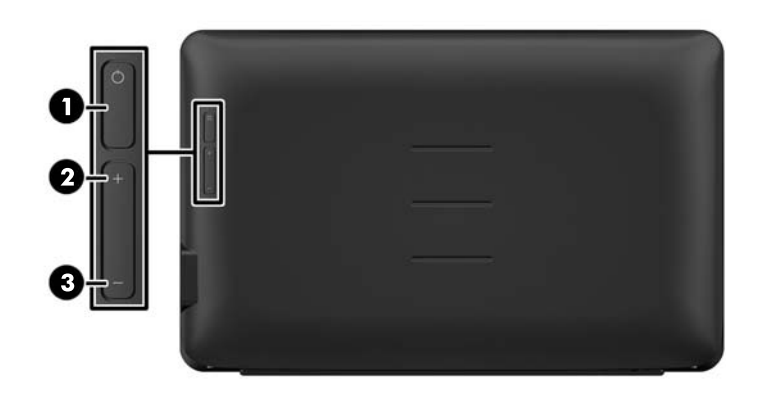

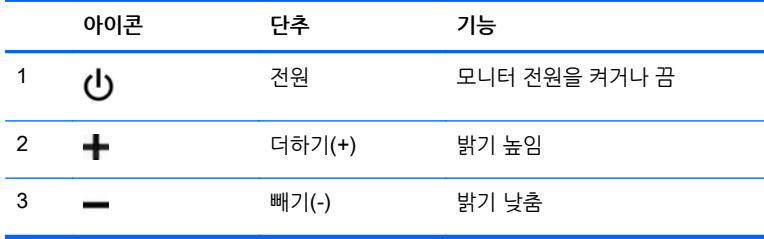

**참고:** OSD 메뉴 시뮬레이터를 보려면 HP 고객 자가 수리 서비스 미디어 라이브러리([http://www.hp.com/](http://www.hp.com/go/sml) [go/sml](http://www.hp.com/go/sml))를 방문하십시오.

## <span id="page-18-0"></span>4 **추가 정보 찾기**

### **제품 지원**

**참고:** 모니터 사용 설명서 및 최신 드라이버는 <http://www.hp.com/support> 에서 받을 수 있습니다.

이 설명서에 제공된 정보로 문제가 해결되지 않으면 지원으로 문의하십시오. 미국 내 지원은 <http://www.hp.com/go/contactHP> 를 참조하십시오.

전 세계 지원은 [http://welcome.hp.com/country/us/en/wwcontact\\_us.html](http://welcome.hp.com/country/us/en/wwcontact_us.html) 을 참조하십시오. 다음 작업을 할 수 있습니다.

● HP 기술자와 온라인 채팅

**참고:** 특정 언어로 지원 채팅을 할 수 없는 경우 영어로 대화가 가능합니다.

- 지원 전화 번호 찾기
- HP 서비스 센터 찾기

#### **기술 지원 센터에 연락하기 위한 준비사항**

이 모니터의 문제를 해결할 수 없는 경우 기술 지원 센터로 문의해야 합니다. 전화 연락 시 사용할 수 있도록 다음 정보를 준비해 두십시오.

- 모니터 모델 번호
- 모니터 일련 번호
- 송장에 기재된 구입 날짜
- 문제 발생 시의 상황
- 수신된 오류 메시지
- 하드웨어 구성
- 사용 중인 하드웨어 및 소프트웨어의 이름 및 버전

## **등급 레이블 위치**

모니터에 부착되는 등급 레이블에는 예비 부품 번호, 제품 번호 및 일련 번호가 있습니다. 모니터 모델에 대 해 HP 에 문의할 때 해당 번호가 필요할 수 있습니다. 등급 레이블은 모니터 바닥에 있습니다. 이를 확인하려 면, 보호 덮개를 제거해야 합니다.

- 1**.** 보호 덮개를 열고 평평한 면에 모니터와 덮개를 놓습니다.
- 2**.** 모니터에서 케이스를 조심스럽게 당겨서 빼냅니다.

지침을 보려면 4[페이지의](#page-9-0) 보호 덮개 부착를 참조하십시오.

## <span id="page-19-0"></span>5 **기술적 사양**

**참고:** 모든 사양은 HP 의 구성 부품 제조업체가 제공한 일반 사양을 나타냅니다. 실제 성능은 그 보다 높거 나 낮을 수 있습니다.

### **모니터 사양**

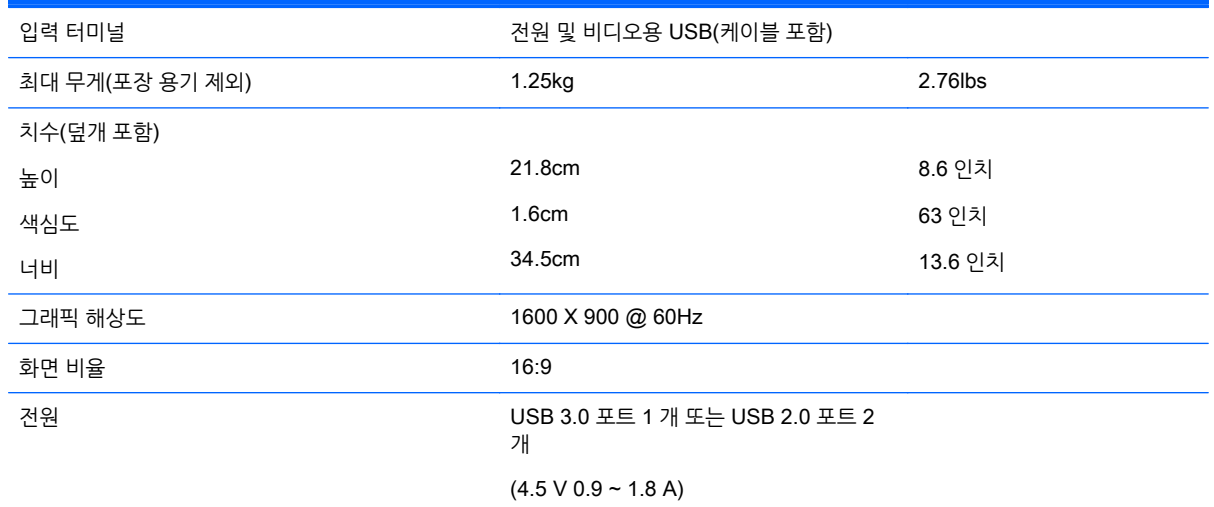

### **에너지 절약 기능**

본 모니터는 절전 상태를 지원합니다. 모니터는 수평 동기화 신호 및/또는 수직 동기화 신호를 감지하지 못하 면 절전 상태에 돌입합니다. 신호가 감지되지 않으면 모니터 화면에 아무 것도 표시되지 않고 백라이트가 꺼 지며 전원 표시등이 황색으로 변합니다. 모니터의 전력 소비가 감소된 경우 모니터는 0.5W 의 전원을 사용 합니다. 모니터가 정상 동작 모드로 돌아오기 전에는 잠시 동안 워밍업이 진행됩니다.

절전 기능(전원 관리 기능) 설정에 대한 자세한 내용은 컴퓨터 설명서를 참조하십시오.

**참고:** 위 절전 기능은 절전 기능을 가진 컴퓨터에 연결했을 때만 작동합니다.